# Marine Weight Schedule - User Manual

## Introduction

Marine Weight Schedule is a plugin for Rhino 3D designed to generate - from a vessel's 3D model - a bill of masses/inertias, as well as a Bill Of Materials. It take in account points, curves, surfaces, solids and blocks, and use the parameters from the layers names to apply the unitary/lineic/surfacic/volumic masses, with a margin percentage applied.

A command is also provided to generate an hydrostatic report at a given height interval (based on Rhino hydrostatics features)

Both reports will be generated as excel files (.xlsx) based on a customizable template, but microsoft excel doesn't need to be installed on the computer.

## **Plugin installation**

#### **Overview**

The plugin installer can be downloaded at: https://www.tomkod.com/product/marine-weight-schedule/ A free trial is included, and yearly licenses can be purchased on the aforementioned page. Marine Weight Schedule works for Rhino 6<sup>1)</sup> and Rhino7<sup>2)</sup>.

#### Yak

Our plugins are also compatible with <u>Yak</u>, Rhino's new package manager <sup>3)</sup>, which is basically an application store for Rhino. You just need to call Rhino's command **PackageManager**:

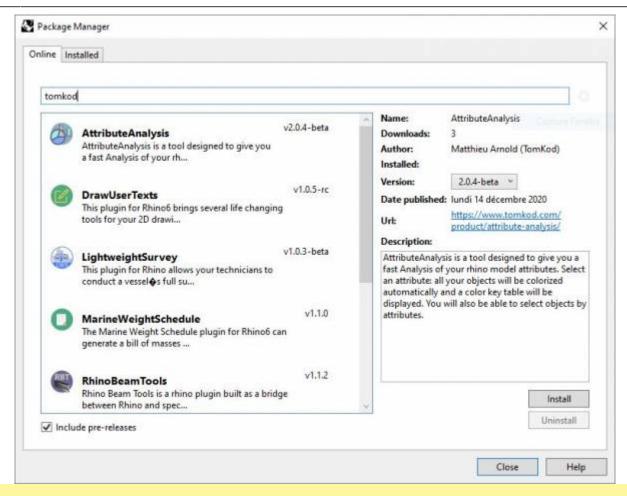

You can also install from the repository with the following command line:

"D:\Program Files\Rhino 6\System\Yak.exe" install 'PluginName'

If you add this in a batch file (\*.bat) at windows startup, it is probably the best way to keep all your plugins up-to-date ©

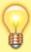

```
C:\WINDOWS\system32\cmd.exe —  

C:\>"C:\Program Files\Rhino 6\System\Yak.exe" install PluginName

Downloading PluginName(X.X.X)...

Downloaded PluginName(X.X.X)

Installing PluginName(X.X.X)...

Successfully installed PluginName(X.X.X)
```

## License activation

### **Prerequisites**

The free evaluation can be used once per computer, and requires network access to www.license.tomkod.com

The license activation requires network access to www.tomkod.com Please check your firewall in case of failure.

#### **Activation form**

The activation window automatically shows up when the plugin is loading and a valid license or trial is not registered. If you want to see, change or remove your license while the plugin is already loaded, you can use the Rhino commands **PluginName License**.

Activation status is always visible on the upper right corner of the form, if the icon is green your plugin will be enabled:

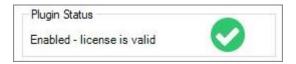

#### **Trial Tab**

This first tab is dedicated to the trial requests. Your trial status is displayed, and the button is disabled if a trial is not available for your computer (Your trial has already been activated, or the server is unreachable)

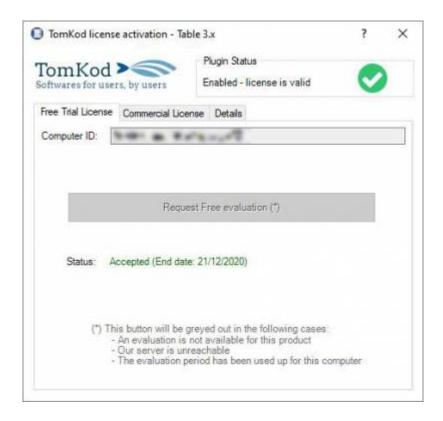

## **Commercial Tab**

This tab's two main buttons let you Check-out (Activate) or Check-in (Desactivate) your license from

#### our license server.

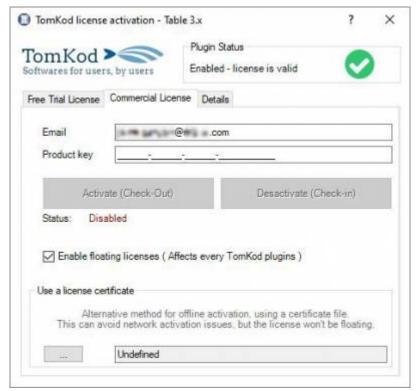

When the checkbox "Enable floating licenses" is checked, every TomKod's plugin will try to deactivate the license automatically when closing (Making it available for another of your computers)

Finally, a license certificate (\*.TkLic) can be selected at the bottom of this tab. It allows to activate a license offline, but the license won't be floating anymore. If you need one, contact us at <a href="https://www.tomkod.com/contact/">https://www.tomkod.com/contact/</a>

### **Toolbar**

The toolbars for Rhino are always included in your plugins installation directory, or can be downloaded here.

You just have to drag/drop the file "Tomkod.rui" to a rhino window to install them.

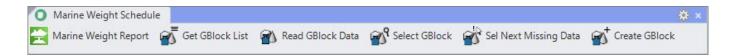

## **Features and commands**

## MWS\_About

This command can be used only from the command line prompt. It displays the plugin's current revision and license status.

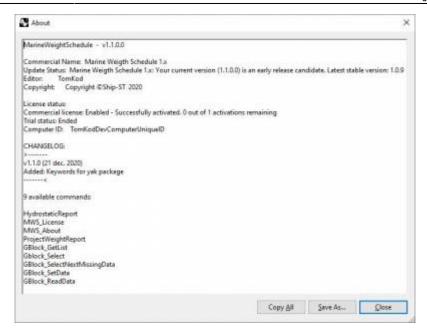

## MWS\_License

This command can be used only from the command line prompt. It displays the plugin's activation form.

See license\_activation.

## **ProjectWeightReport**

Computes the whole model masses, as well as a Bill Of Materials<sup>4)</sup> and generates an excel report.

### Walkthrough

For each layer<sup>5)</sup>, the command will retrieve the *Mass*, *Margin* and *Vertical offset* values from the layer name<sup>6)</sup>, then:

- 1. For each rhino object, the actual mass and gravity center will be computed, using the layer values. The layer's *Mass* will be used differently, depending on the object's type: ponctual mass for Points, lineic mass for curves, surfacic mass for surfaces<sup>7)</sup>, and volumic mass for closed polysurfaces.
- 2. At the same time, the Bill-of-Materials will be created internally.
- 3. An excel report will be created.

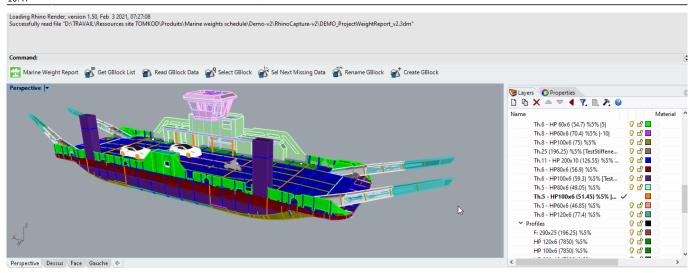

#### Model preparation

The fondamental idea of this plugin is to match data from the model's objects and their layer. For this reason, each layer should contain only one specific material. *For example:* 

- The layer **Deck1:SectionB:Nuts** could contain only points, and the layer's (mass) information would be used as a ponctual mass for each nut.
- The layer **Deck1:SectionB:plates** could contain only surfaces, and the layer's *(mass)* information would be used as a surfacic mass for each plate.

#### Layers naming convention

The document's layers should follow the following naming convention:

LayerName (Mass) %Margin% |VerticalOffset|

#### where:

- Mass will be the ponctual/lineic/surfacic/volumic mass
- Margin (optional) will be the percentage to add to the object's mass.
- VerticalOffset (optional) will be the the vertical offset to apply to the layer's masses

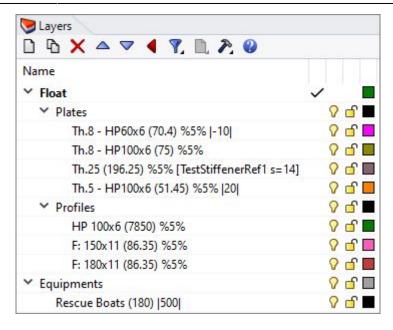

#### **Particular case for Stiffeners**

A specific naming convention has been added to properly count the stiffeners in the Bill-of-Materials, to consider the scenarii explained below.

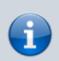

Those particular cases only impact how materials will be counted in the Bill-of-Material tab. <u>The weight report results won't be impacted</u>.

### Implicit stiffeners

There are some cases where you don't want/need to create an actual geometry for your structure stiffeners, for example when you are at the early stage of your project. *Implicit stiffeners* let you count the required stiffener lengths relative to the layer's metal sheet's areas.

LAYERNAME: MyLayerName (Mass) %Margin% |VerticalOffset| [StiffenerName s=value]

In the Bill-of-Material, this would create two outputs: an area for the surfaces in "MyLayerName", and a length for their stiffeners.

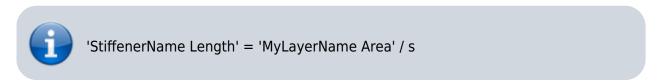

For example:

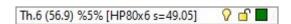

### · Stiffeners defined as curves in the model

upuale: 2021/01/07 start:plugins:marineweightschedule:mws-usermanual https://wiki.tomkod.com/doku.php?id=start:plugins:marineweightschedule:mws-usermanual&rev=1610012845

Two kind of curves-defined stiffeners can be used:

· Folded plates

LAYERNAME: W:120x6 BF60

This will be counted as one surface, Thickness 6, width=120+60. Thus the result in the Bill-of-materials will be:

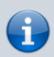

'Th.6 plate Area' = length x (120+60)

· Profile with flat plate

W:120x6 F:80x8

This will count as one surface, Thickness 6, width=120, plus one profile 80×8

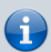

In this case, the command will output an area for the plate, and a length for the profile:

'Th.6 plate Area' = length x 120

'80×8 profile length ' =length

#### Stiffeners defined as surfaces in the model

In some cases, you might want to represent your stiffeners as a 3D surface in the model, but count them as lineic outputs in the Bill-of-Materials because they are technically profiles.

LAYERNAME: F:80x8

This would output:

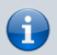

 $'80 \times 8$  profile Length' = area / 80

As for the weight estimate, the layer's optional %Tolerance% will be considered:

LAYERNAME: F:80x8 |34.1| (87.2) %3.4%

This would output:

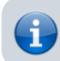

 $'80 \times 8$  profile Length' = (area / 80) + (area / 80) \* 3.4/100

#### **Particular case for Blocks**

By default, rhino® blocks<sup>8)</sup> are ignored by the command. However we provide several commands to transform blocks into GBlocks, which are considered in the reports as ponctual masses.

### See gblock setdata

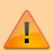

When the command will process GBlocks, their layer properties will be ignored, and the Gblock's internal definition will be used instead (Name, gravity center, mass).

## **Output**

When the whole model has been processed, an excel<sup>9)</sup> report is generated, and the user is invited to pick a name and location for the resulting file. Bill of masses main sheet:

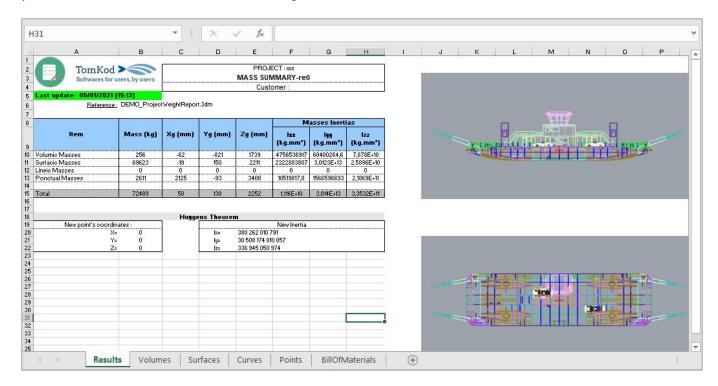

Bill of masses detailed sheets for Volumes, surfaces, curves and points:

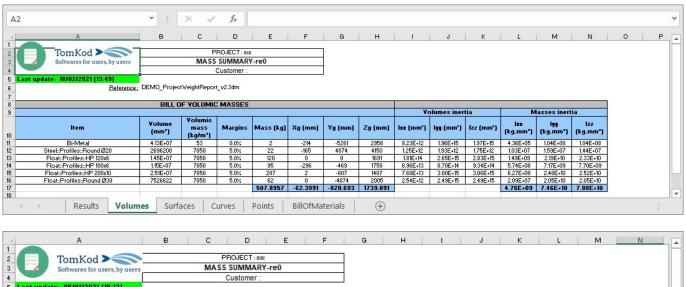

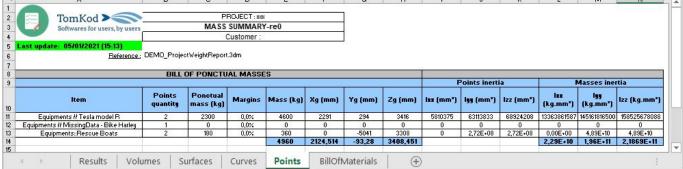

#### Bill of materials:

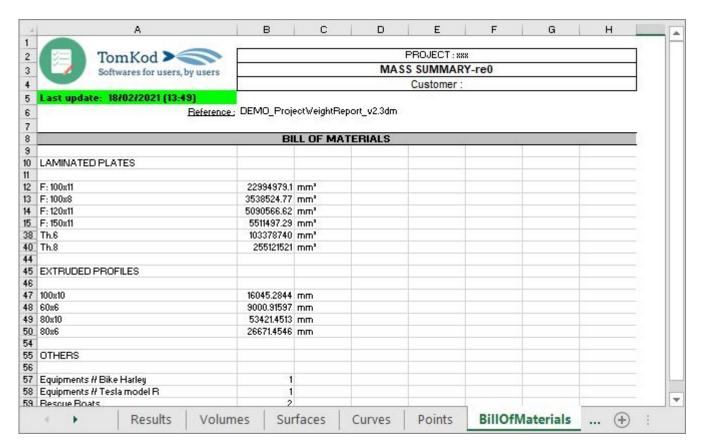

A custom ViewPort is created with the gravity center displayed:

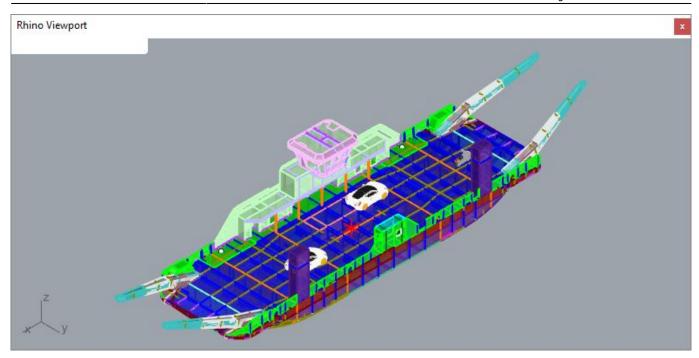

## **Options**

No option available.

#### Customization

The excel report template "PWE\_Model.xlsx" can be modified in the plugin's install directory, usually:

%AppData%\McNeel\Rhinoceros\7.0\Plug-ins\Marine Weight Schedule for RH6-RH7 (dac6da37-23fc-4ad6-9b46-33a2cad9e13b)\VersionNumber

It is recommended to edit only the texts values and the logos, while keeping the document general layout.

## HydrostaticReport

Computes an hydrostatic analysis at different heights and generates an excel report.

## Walkthrough

The hull's surface or polysurface is selected as input. Once validated, Rhino's hydrostatic culculation is runned at various heights as defined in options, and an excel report is generated.

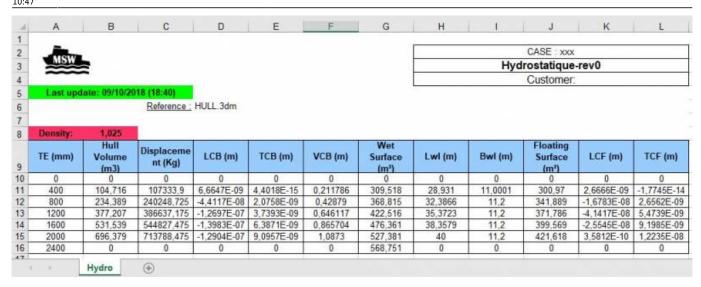

## **Options**

| TEMin      | Minimum height (mm)                                                                      |
|------------|------------------------------------------------------------------------------------------|
| TEmax      | Maximum height (mm)                                                                      |
| Delta      | Distance between two tested height (mm)                                                  |
| Density    | Water Density                                                                            |
| AutoMinMax | Detect TEMin and TEmax values from geometry (Only available when a geometry is selected) |

#### Customization

The excel file template can be edited in the plugin install directory.

## GBlock\_GetList

Lists every existing GBlock names and masses to the command line.

## Walkthrough

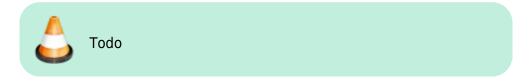

## **GBlock\_ReadData**

Read a GBlock data.

### Walkthrough

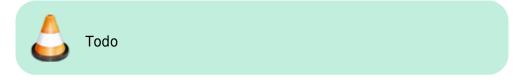

## Gblock\_Select

Select a block by their GBlock Name. (From a list of available GBlock names)

## Walkthrough

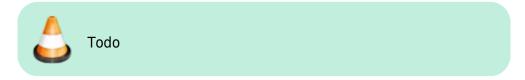

## **GBlock SelectNextMissingData**

Select the next block in the document where gravity center and mass are undefined

## Walkthrough

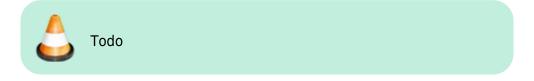

## GBlock\_SetData

Add gravity center and mass informations to a block. GBlocks are considered by the command *ProjectWeightReport*, which makes them extremely useful for your equipements.

## Walkthrough

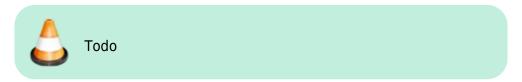

Rhino6.15 or later

2)

1)

Tested up to Rhino 7.1

3)

Rhino 6 or later only, with graphic user interface for Rhino7 only

4)

 $Last \\ update: \\ 2021/01/07 \\ start: plugins: marineweightschedule: mws-usermanual https://wiki.tomkod.com/doku.php?id=start: plugins: marineweightschedule: mws-usermanual&rev=1610012845 \\ label{label}$ 

## v1.0.4 and later versions

The whole model or worksession will be used

Read "Model preparation" below

To avoid errors, openened polysurfaces won't be allowed

instances references

.xlsx

https://wiki.tomkod.com/ - TomKod knowledge base

Permanent link: Last update: 2021/01/07 10:47